# Guia para cadastramento de Fornecedor (Portal ComprasE)

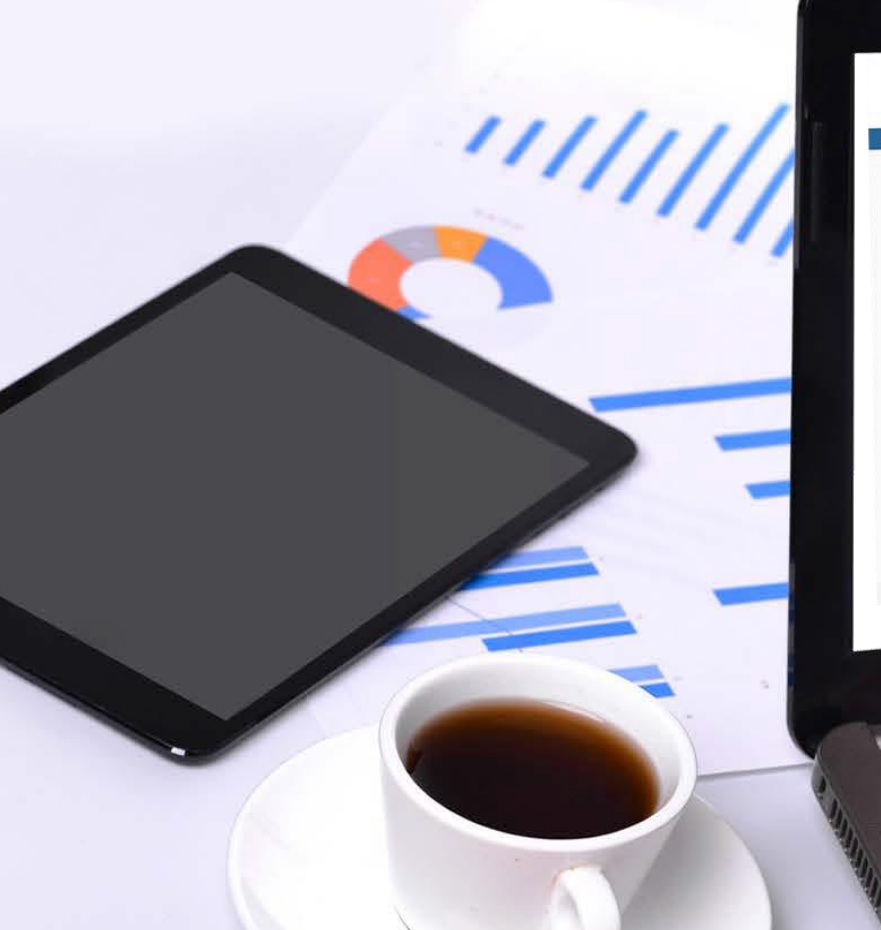

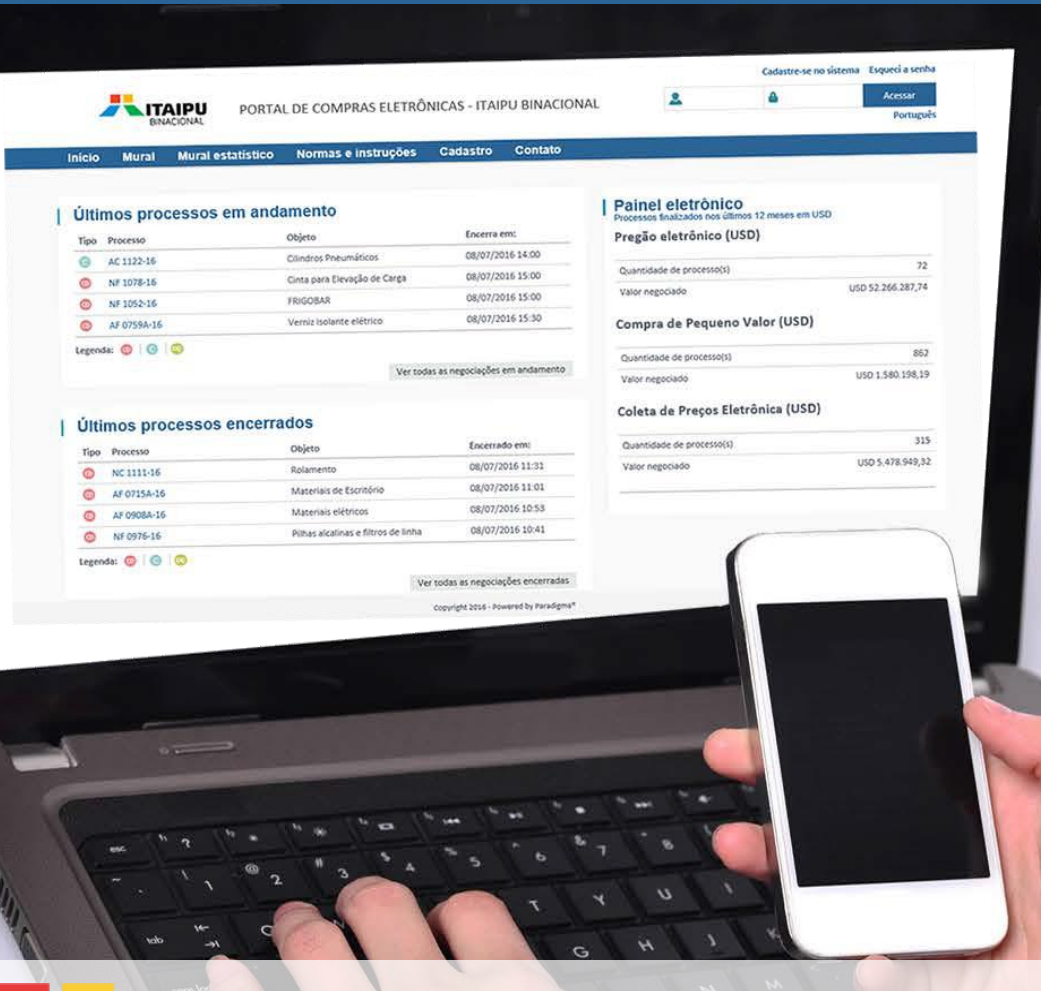

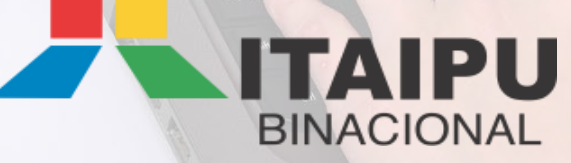

O cadastramento é condição essencial para o acesso ao Portal de Compras da ITAIPU e para a participação em determinadas modalidades de licitações.

Neste documento será possível encontrar as principais informações necessárias para o cadastramento.

**No caso de instituições sem fins lucrativos:** realizar o cadastro de acordo com a documentação exigida para o **CADASTRO SIMPLIFICADO** com as seguintes adaptações:

- **Atestados de Capacidade Técnica:** carregar o modelo de atestado de capacidade técnica disponibilizado como link neste documento, em formato pdf, sem qualquer preenchimento ou totalmente em branco.

- **Classe Comercial de Serviços:** adotar como classe comercial de serviços (CCS) única a de código 611307 – Outros Convênios. Não há necessidade de marcar classe comercial de mercadorias (CCM).

**O Termo de Credenciamento (TDC),** depois de preenchido, impresso e assinado pelo(s) representante(s) legal(is), deve ser digitalizado para inclusão virtual em formato pdf como anexo ao Portal de Compras de Itaipu a fim de que possam ser validadas as informações apresentadas e permitido à empresa interessada, depois disso, acesso definitivo ao sistema.

I- pessoas físicas ou jurídicas sob regime de quebra ou de insolvência civil, ou em recuperação judicial ou extrajudicial;

II- pessoas físicas ou jurídicas impedidas perante a ITAIPU, a ANDE ou a ELETROBRAS, ou com restrições em outros órgãos ou entidades públicas do Brasil ou do Paraguai;

III- pessoas físicas ou jurídicas declaradas inidôneas, conforme definido em Instrução de Procedimento específica;

IV- pessoas jurídicas em que Conselheiros, Diretores, empregados da ITAIPU, assim como pessoal cedido ou requisitado, sejam proprietários, sócios ou que exerçam funções de direção, exceto Entidades sem fins lucrativos;

V- pessoas físicas ou jurídicas que possam se beneficiar de atos e informações de Conselheiros, Diretores, Gerentes ou empregados da ITAIPU, que caracterizem situações de tráfico de influência, favorecimento ou nepotismo.

Para se cadastrar, o fornecedor deverá preencher os formulários eletrônicos e anexar a documentação de acordo com a modalidade de cadastro escolhida. Cabe ao fornecedor conhecer as características de sua empresa e as modalidades de cadastro para definir em qual delas melhor se enquadra – simplificado ou completo.

#### **CADASTRO SIMPLIFICADO**

Cadastra os fornecedores de produtos e/ou serviços de pouca complexidade. Permite participar de licitações que envolvam valores de até US\$ 100.000 atendidas todas as demais condições da licitação.

## **CADASTRO COMPLETO**

Cadastra empresas para o fornecimento de produtos e/ou serviços de maior vulto e complexidade e, portanto, permite à empresa participar de licitações que envolvem valores de até US\$ 500.000, ou de outros valores, atendidas todas as demais condições da licitação.

# **Conteúdo Relacionado**:

- ✓ Documentação Necessária para Cadastramento [\(baixar\)](https://compras.itaipu.gov.br/upload/documentacao_para_cadastramento_br.doc)
- ✓ Termo de Credenciamento [\(baixar\)](https://compras.itaipu.gov.br/upload/termo_de_responsabilidade_para_credenciamento_br.doc)
- ✓ Modelo Declaração de Ciência e Cumprimento de Compromissos Sociais [\(baixar\)](https://compras.itaipu.gov.br/upload/declaracao_de_ciencia_e_cumprimento_compromissos_sociais.doc)
- ✓ Modelo de Atestado de Capacidade Técnica [\(baixar\)](https://compras.itaipu.gov.br/upload/MODELO%20DE%20ATESTADO%20DE%20CAPACIDADE%20TECNICA.doc)
- ✓ Classes Comerciais de Materiais (CCM) para consulta [\(baixar\)](https://compras.itaipu.gov.br/upload/tabelaccm_br.xlsx)
- ✓ Classes Comerciais de Serviços (CCS) para consulta [\(baixar\)](https://compras.itaipu.gov.br/upload/tabelaccs_br.xlsx)
- ✓ Modelo Declaração de Aceite do Código de Conduta [\(baixar\)](https://compras.itaipu.gov.br/upload/MODELO_ACEITE_CODIGO_CONDUTA.docx)
- ✓ Código de Conduta [\(baixar\)](https://compras.itaipu.gov.br/upload/CODIGO_CONDUTA.pdf)
- ✓ Guia para Impressão de CRC [\(baixar\)](https://compras.itaipu.gov.br/upload/GUIA_IMPRESSAO_CRC.pdf)

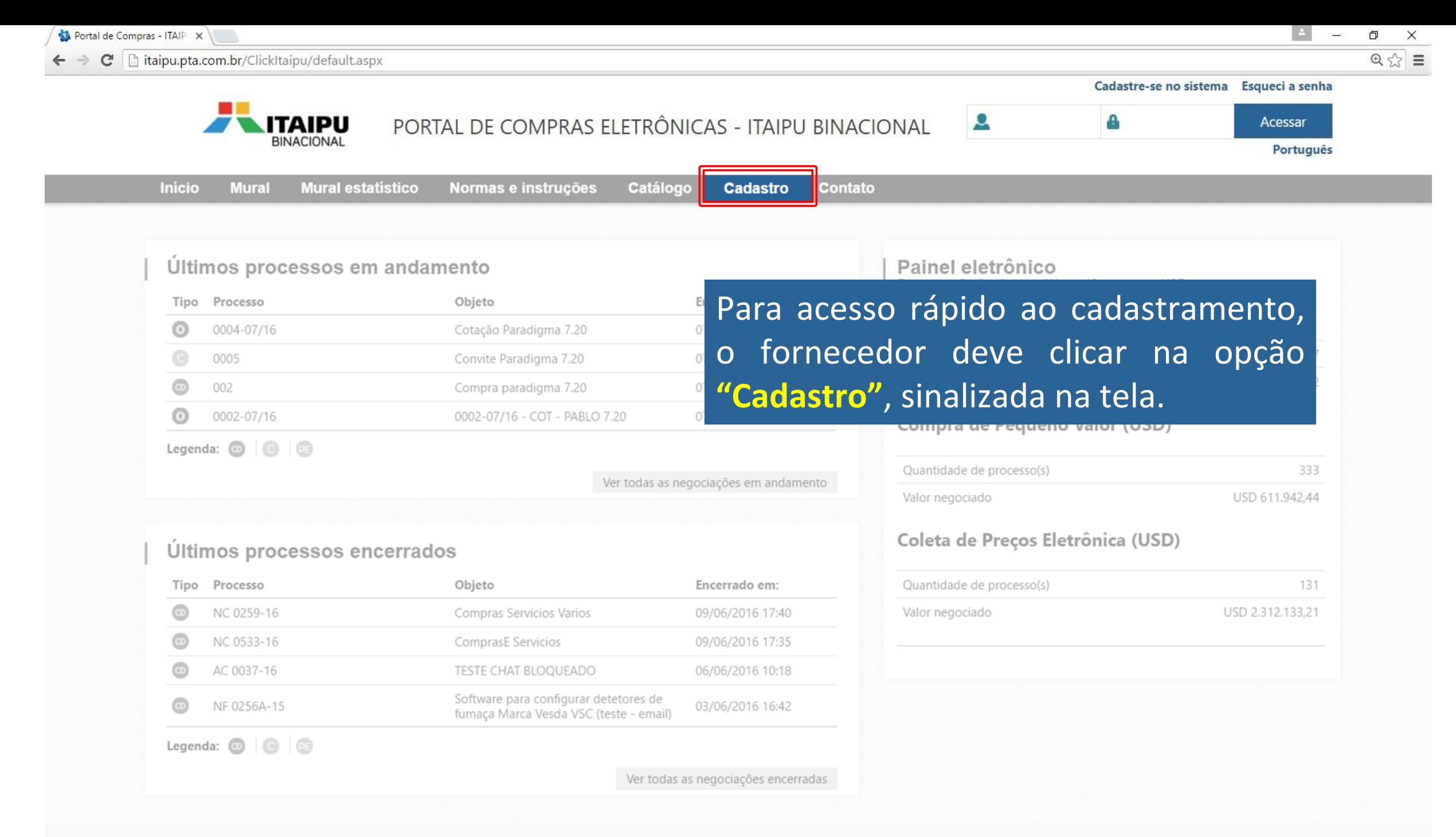

Copyright 2016 - Powered by Paradigma®

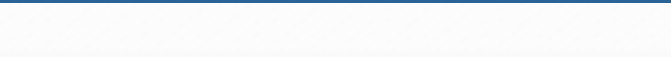

 $\mathbf{C}^{\mathbf{z}}$ htaipu.pta.com.br/ClickItaipu/Empresa/CadastroExterno/ApresentacaoCadastro

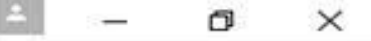

53

≡

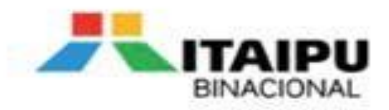

# PORTAL DE COMPRAS ELETRÔNICAS - ITAIPU BINACIONAL

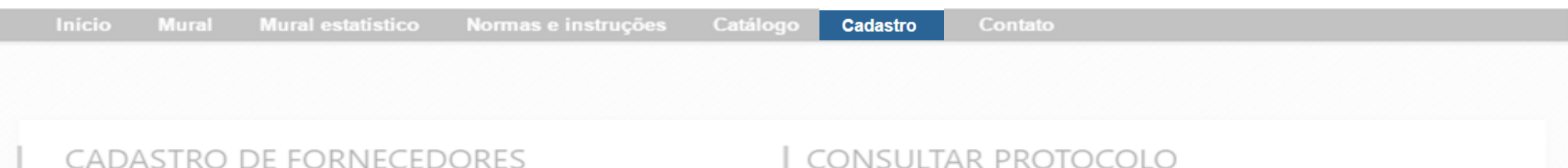

# Seja bem-vindo!

Ao executar essa opção, você iniciará o seu cadastro para se tornar um potencial fornecedor de Italipu.

Guia para o preenchimento do cadastro encontra-se disponível no link: link ainda não definido

Atenção! Se você já é cadastrado e deseja renovar seu cadastro, deve acessar o portal com seu login e senha e solicitar sua renovação através do menu Administração.

Empresas já cadastradas devem acessar o portal diretamente com login e senha e escolher a opção desejada.

Dúvidas poderão ser esclarecidas através dos telefones: (41) 3321-4051 / (41) 3321-4327 / (45) 3520-5367

INICIAR NOVO CADASTRO DE FORNECEDOR

## CONSULTAR PROTOCOLO

Agora é possível consultar o andamento de seu processo de cadastro com seu número de protocolo.

Basta informá-lo abaixo para saber a situação atual do seu processo.

Caso não tenha anotado seu número de protocolo, é possível recuperá-lo informando seu CNPJ para que o protocolo seja reenviado ao seu e-mail.

Protocolo

**CONSULTAR PROTOCOLO** 

ESQUECI MEU PROTOCOLO

O usuário terá a opção de "Iniciar

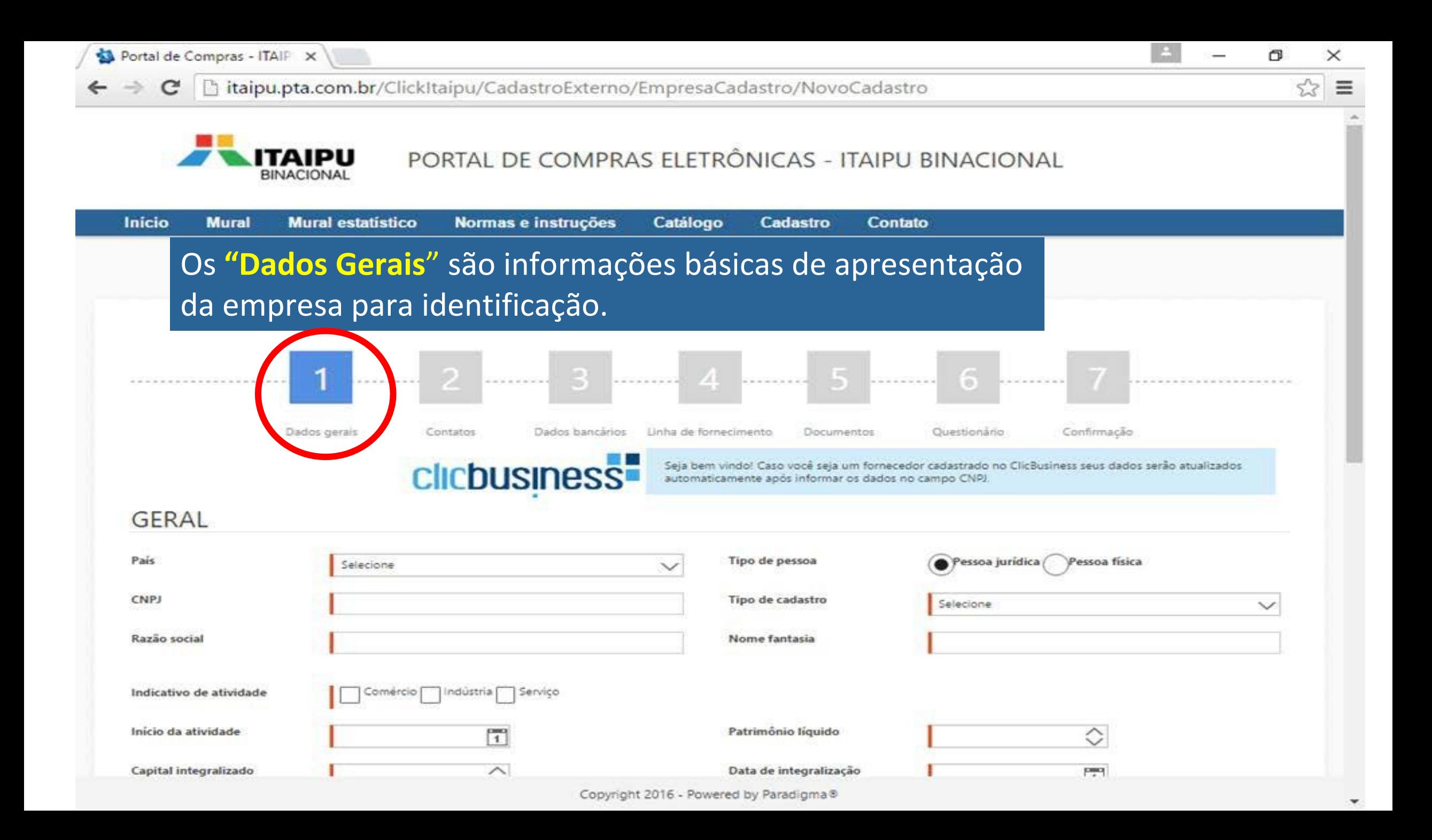

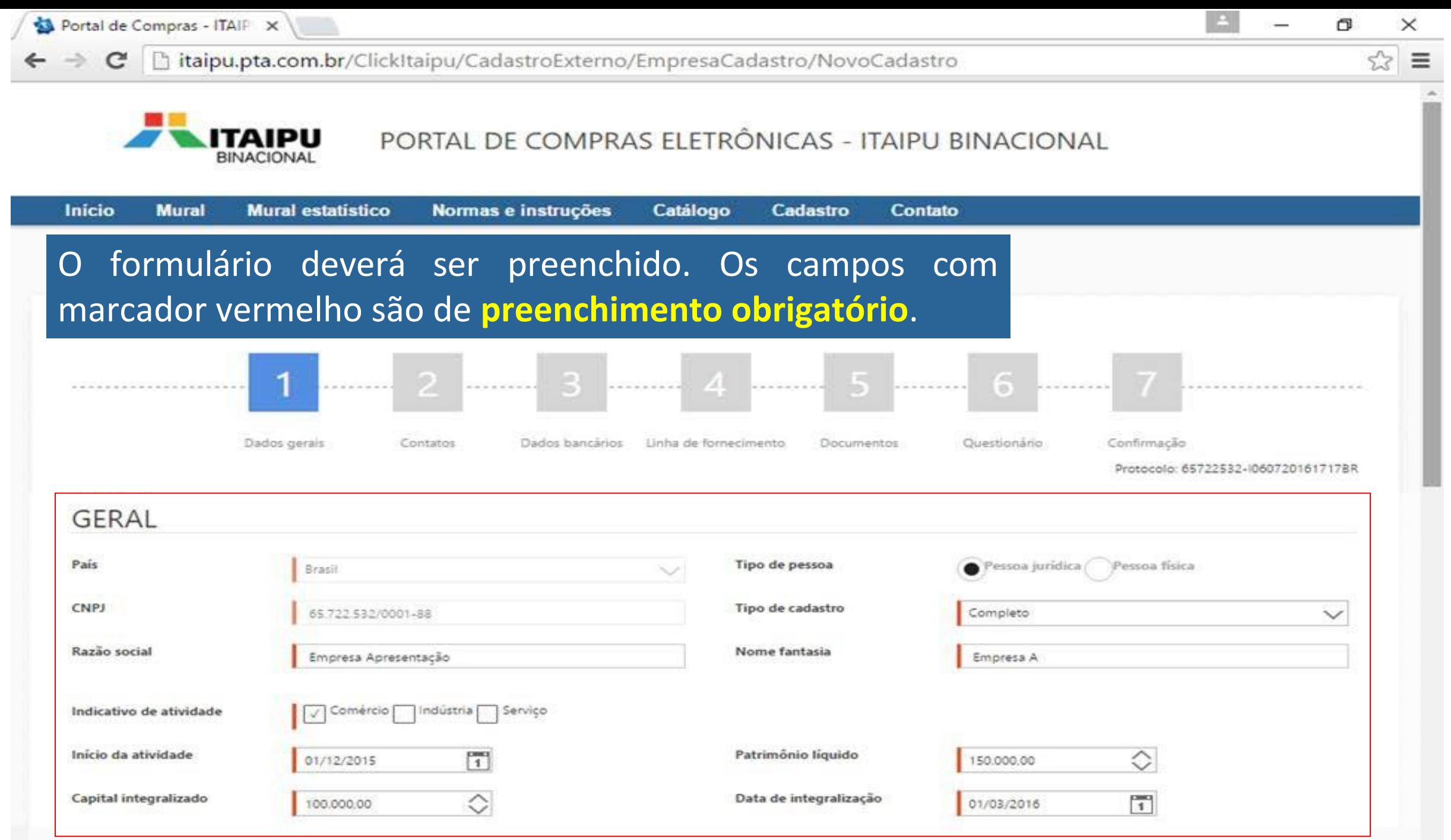

Após realizado o preenchimento do PASSO 1 - DADOS GERAIS, será enviado ao e-mail do usuário de contato o número/código de protocolo para acompanhamento da solicitação de cadastramento.

#### **ENVIO DE PROTOCOLO**

Prezado Fornecedor,

Este é seu número de protocolo: 65722532-I060720161717BR.

Com ele você poderá acompanhar o andamento do seu cadastro.

Para isso, acesse http://itaipu.pta.com.br/ClickItaipuEmpresa/CadastroExterno/ApresentacaoCadastro e informe o número do seu protocolo. Caso identifique que seu cadastro foi devolvido para correção, você deverá usar seu número de protocolo para retomar o processo de cadastramento -

Paradigma Business Solution

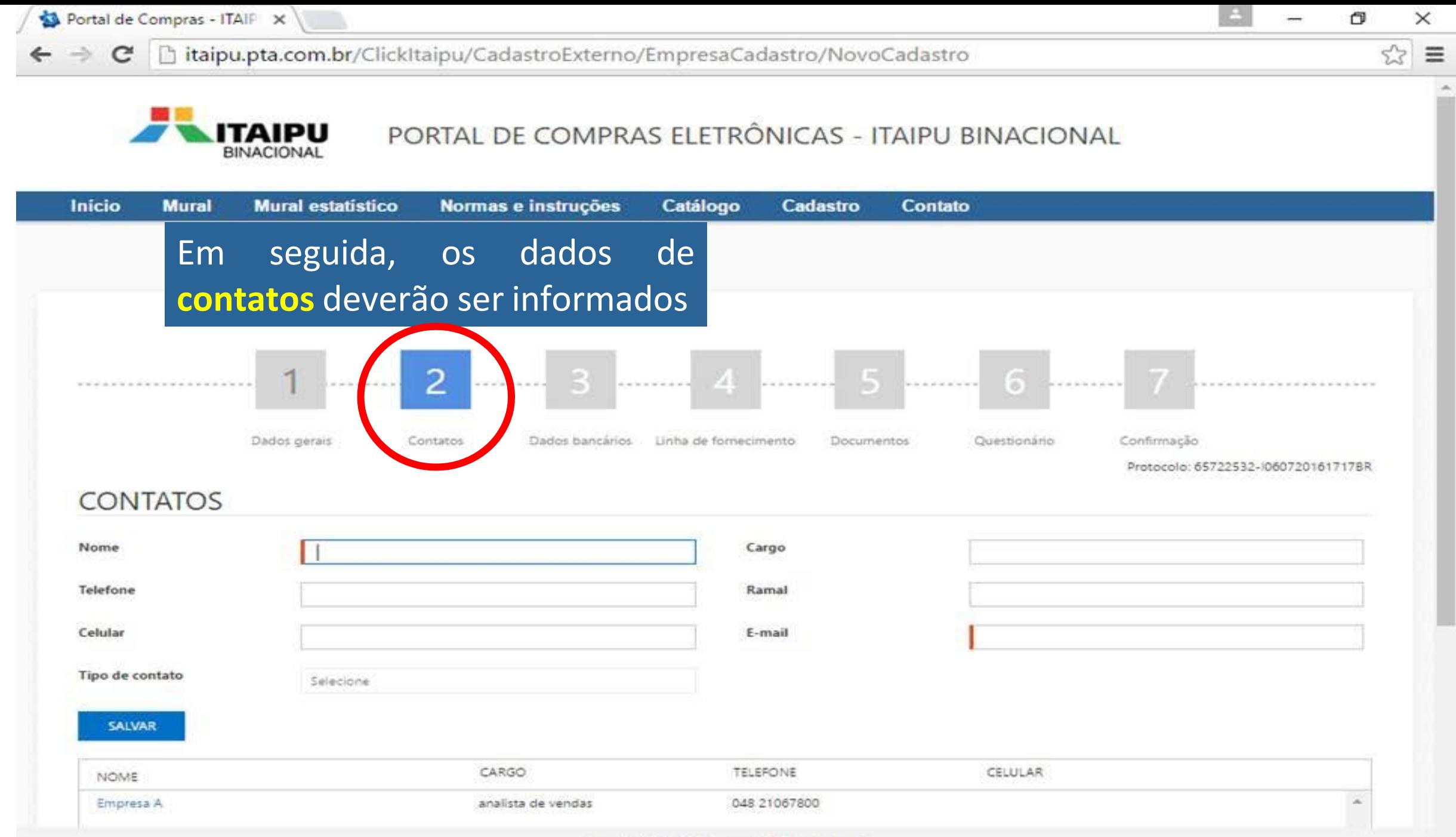

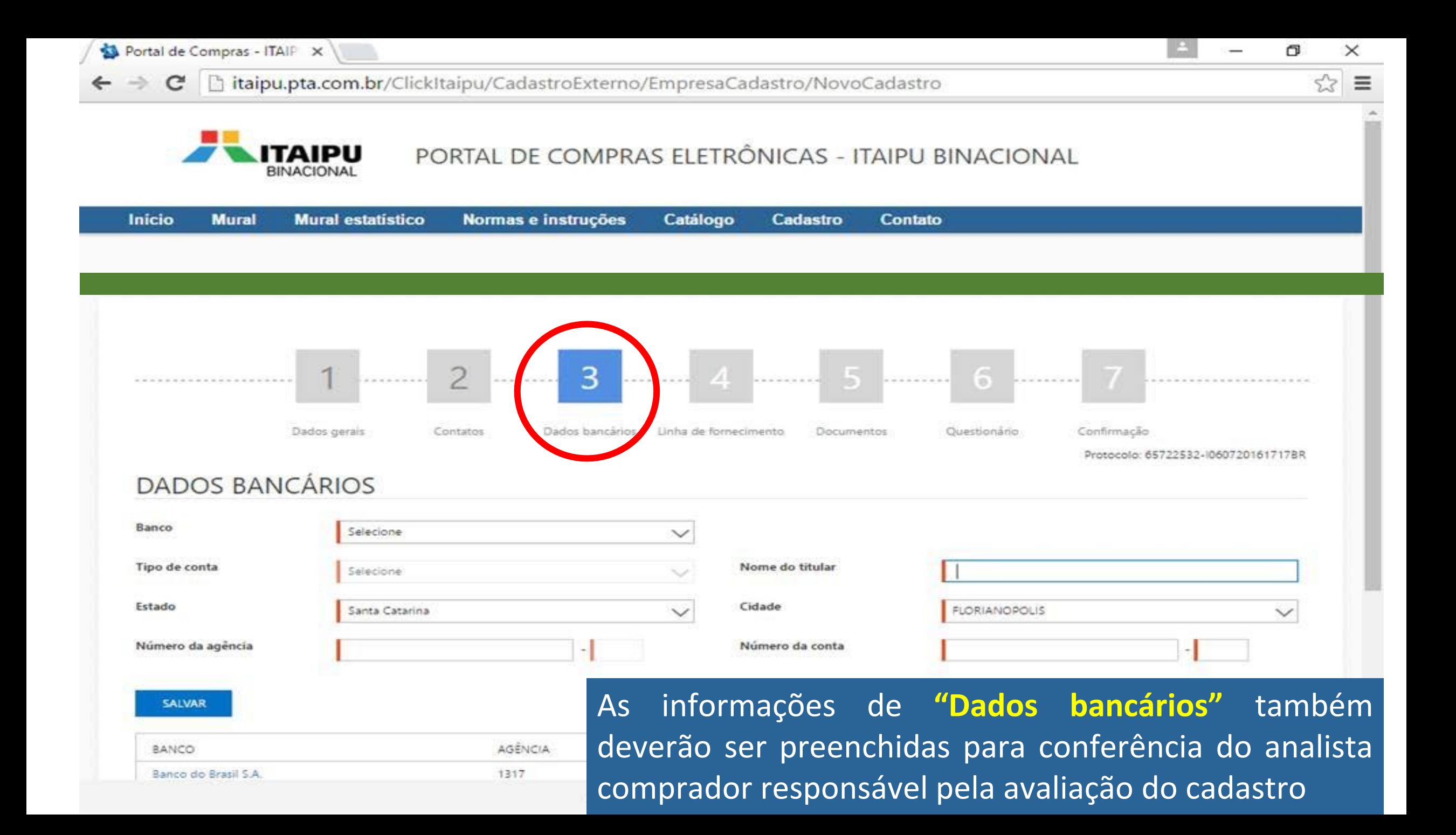

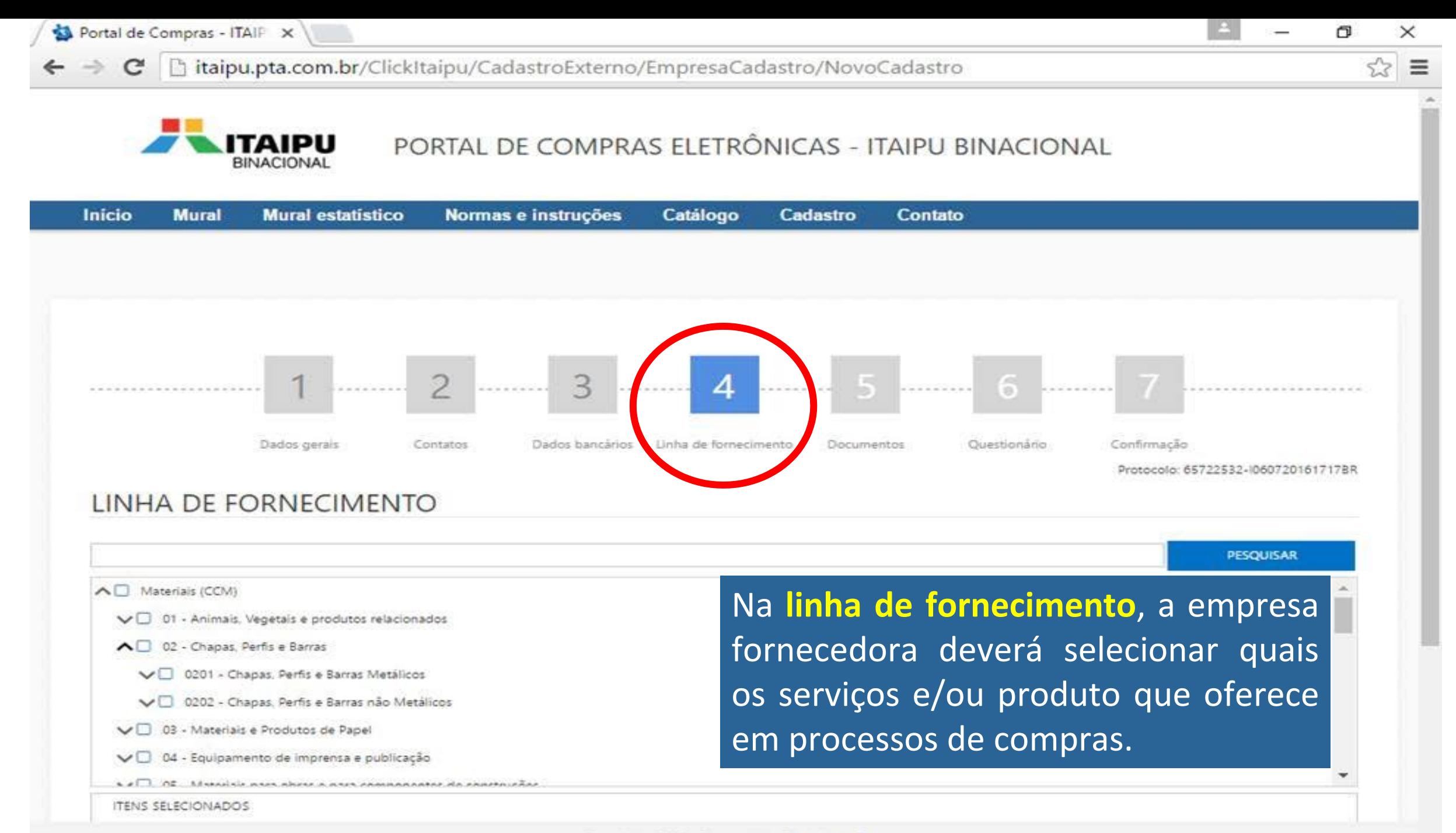

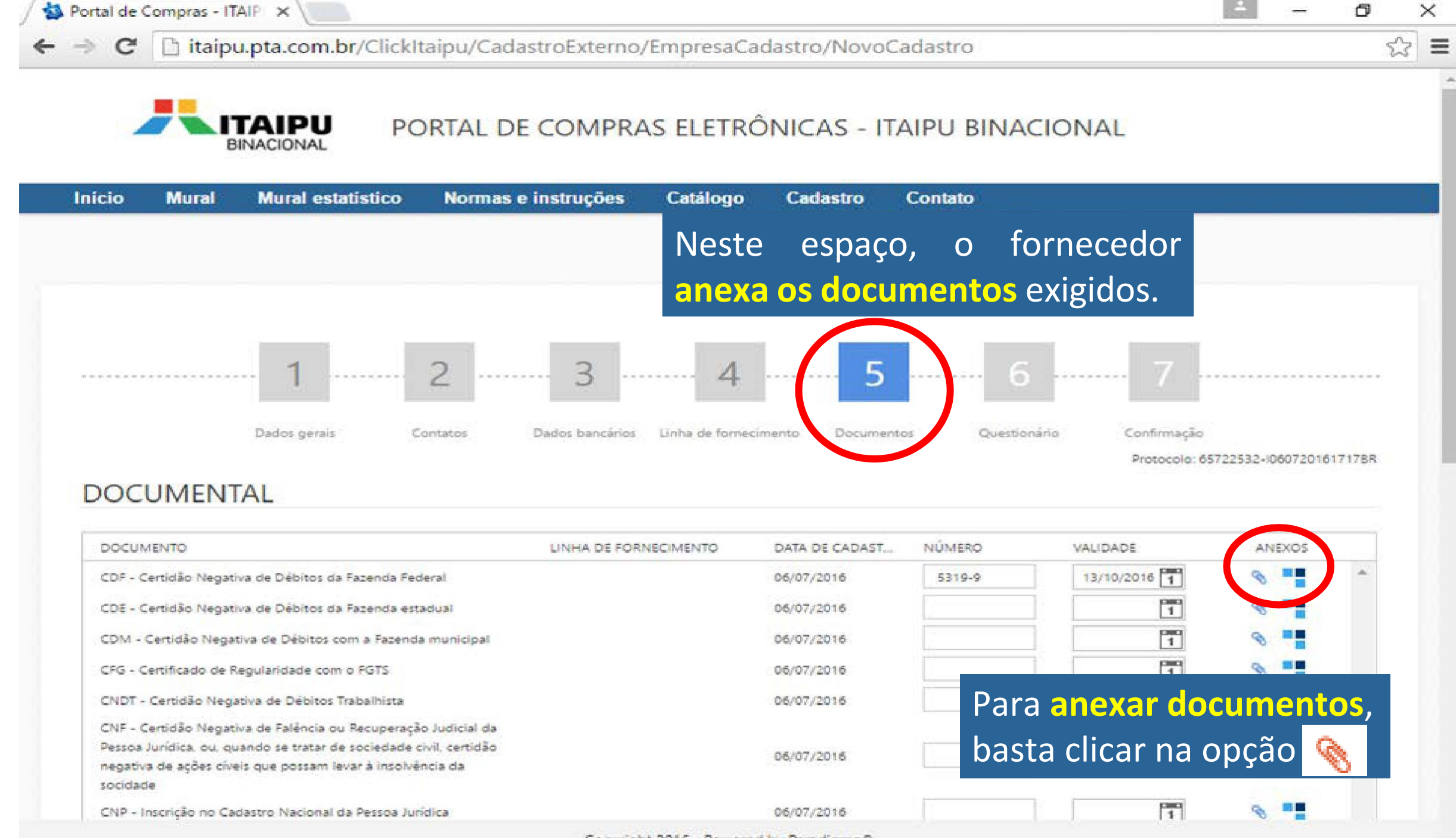

Copyright 2016 - Powered by Paradigma®

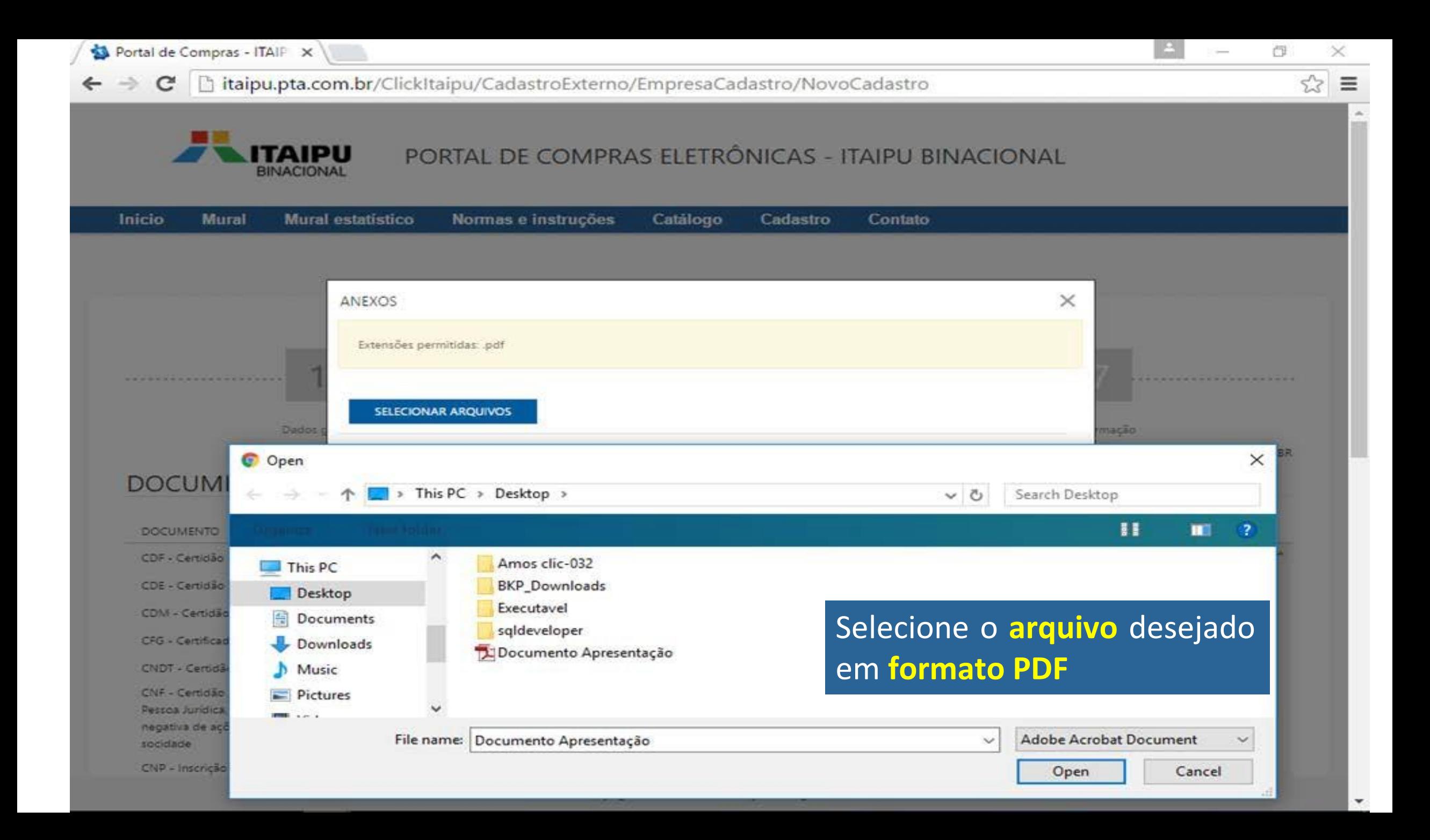

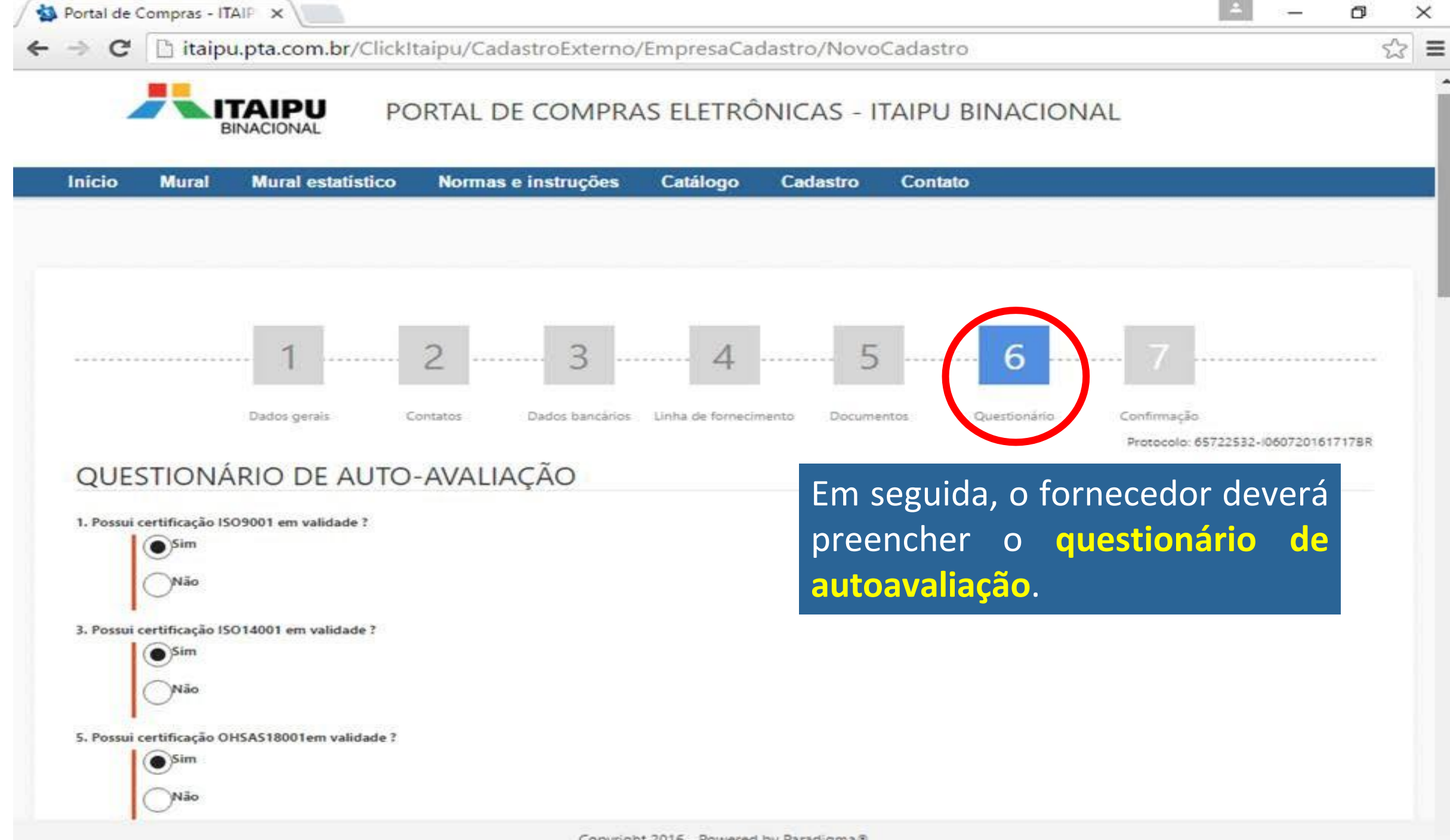

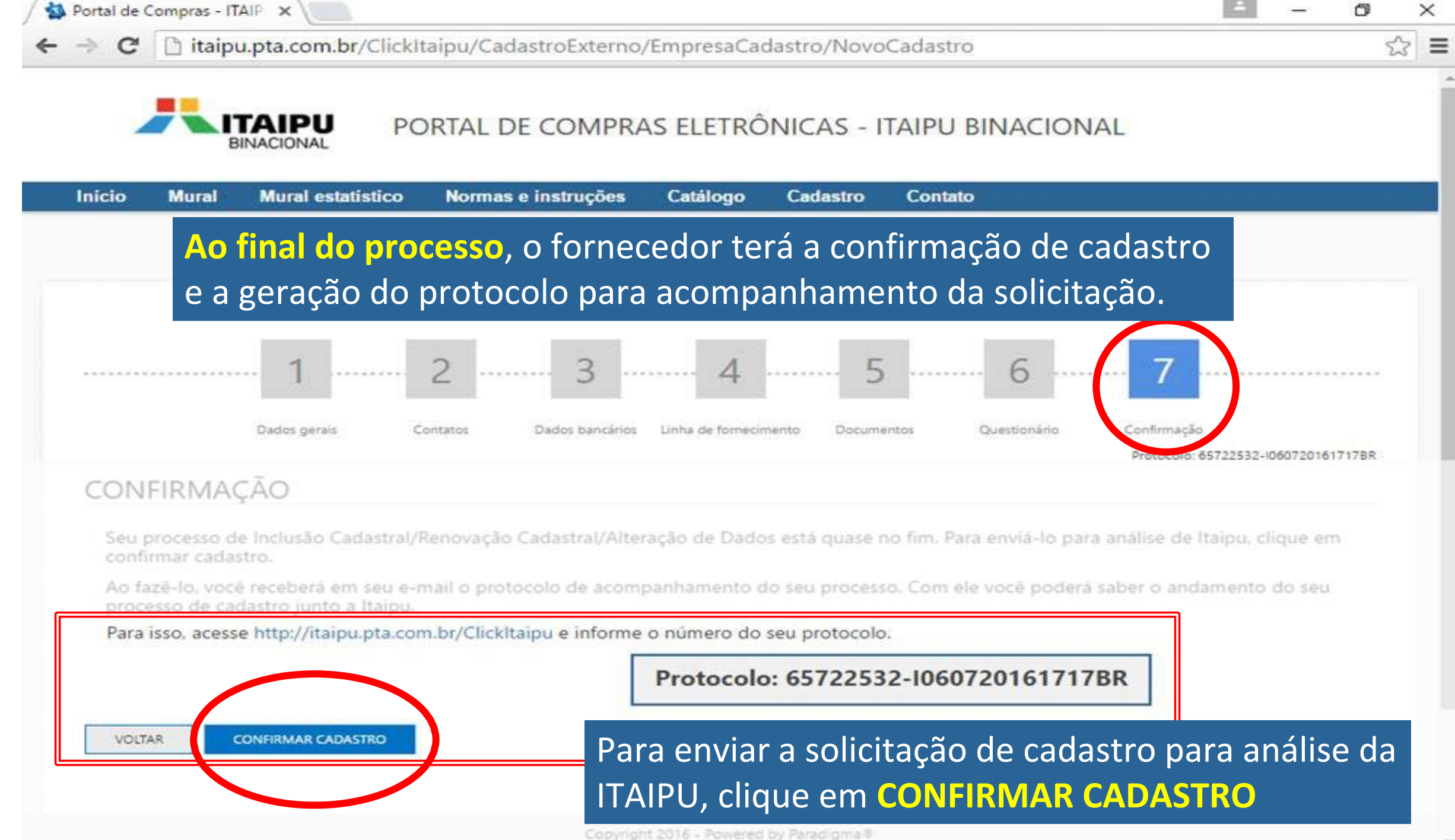

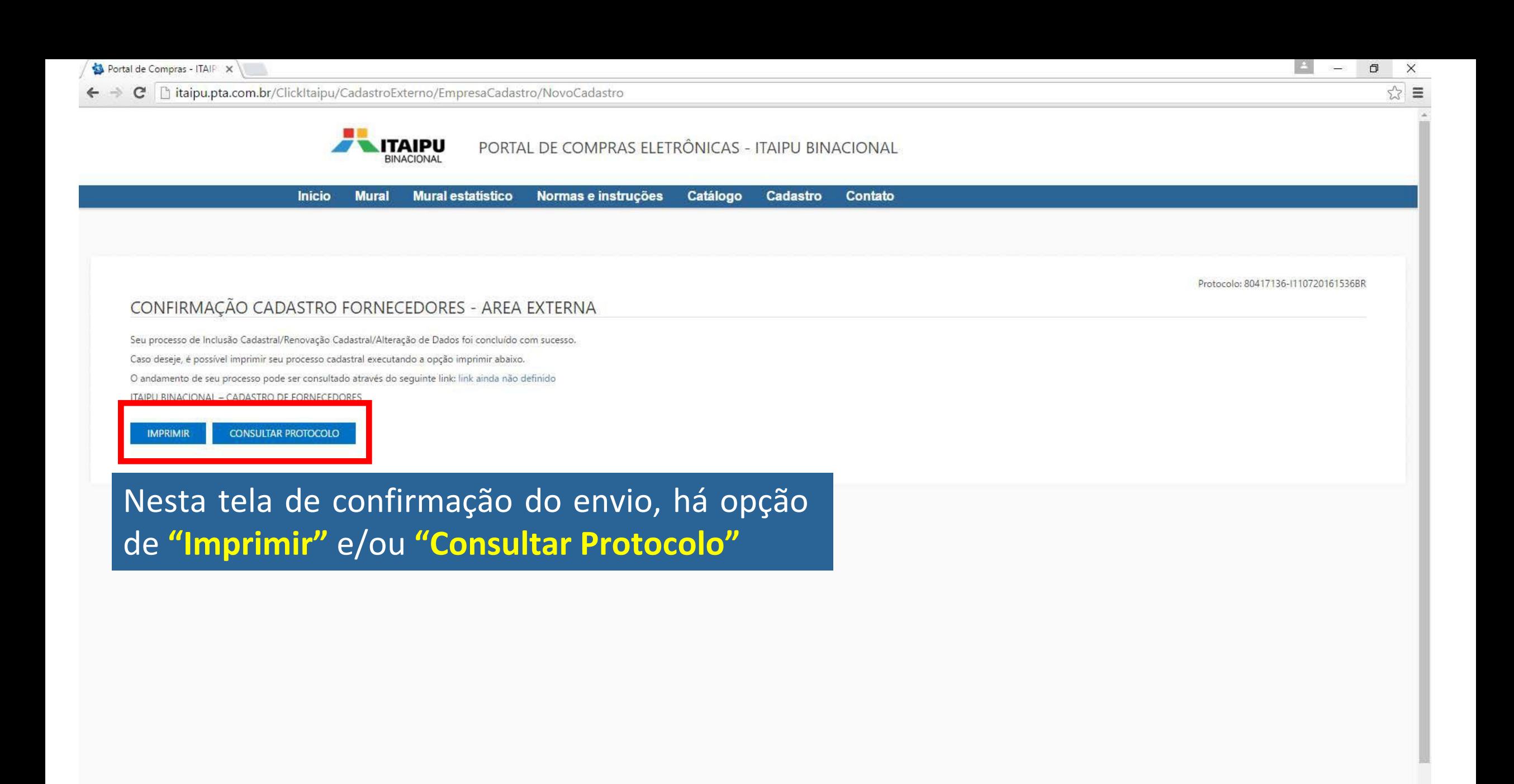

**EXAMPLE SINACIONAL** 

#### $\mathsf{X}$  $\Box$  $\equiv$ ☆

 $\left| \frac{1}{2} \right|$ 

-I110720161536BR

 $\times$ 

# Ao clicar em "Imprimir", serão exibida as informações do fornecedor para impressão.

Cadastro de fornecedores

Brasil

Empresa Brasil

Empresa Brasil

(UTC-03:00) Brasilia

Português

01/07/2016

80417136-I110720161536BR

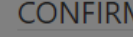

Protocolo

Razão social

Nome fantasia

Fuso horário

Início da atividade

País

Idioma

Seu processo de Ir Caso deseje, é poss O andamento de se

**ITAIPU BINACIONA** 

**IMPRIMIR** 

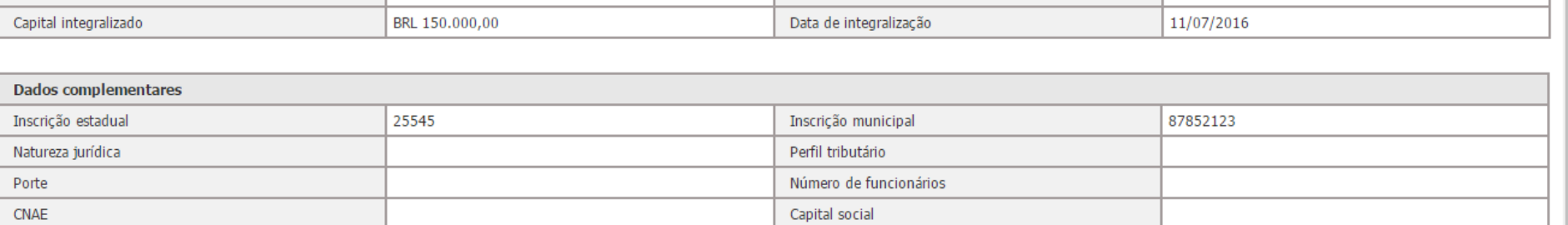

Tipo de pessoa

Indicativo de atividade

Patrimônio líquido

Moeda

Pessoa jurídica

Real

Comércio

BRL 150.000,00

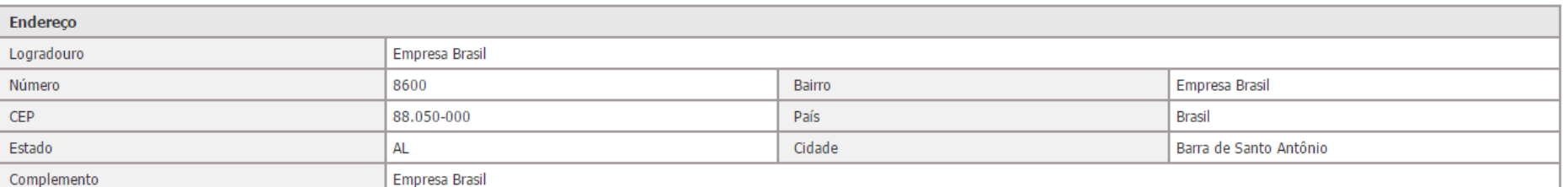

A empresa se enquadra nos termos da lei complementar 147, de 7 de agosto de 2014? Não

Linha de fornecimento

02010101 - Barra de aço

→ C hitaipu.pta.com.br/ClickItaipu/Empresa/CadastroExterno/ApresentacaoCadastro

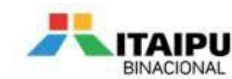

PORTAL DE COMPRAS ELETRÔNICAS - ITAIPU BINACIONAL

Inicio **Mural Mural estatístico** Normas e instruções Catálogo Cadastro Contato

#### CADASTRO DE FORNECEDORES

#### Seja bem-vindo!

Ao executar essa opção, você iniciará o seu cadastro para se tornar um potencial fornecedor de Itaipu,

Guia para o preenchimento do cadastro encontra-se disponível no link: link ainda não definido

Atenção! Se você já é cadastrado e deseja renovar seu cadastro, deve acessar o portal com seu login e senha e solicitar sua renovação através do menu Administração.

Empresas já cadastradas devem acessar o portal diretamente com login e senha e escolher a opção desejada.

Dúvidas poderão ser esclarecidas através dos telefones: (41) 3321-4051 / (41) 3321-4327 / (45) 3520-5367

**INICIAR NOVO CADASTRO DE FORNECEDOR** 

#### **CONSULTAR PROTOCOLO**

Agora é possível consultar o andamento de seu processo de cadastro com seu número de protocolo.

Basta informá-lo abaixo para saber a situação atual do seu processo.

Caso não tenha anotado seu número de protocolo, é possível recuperá-lo informando seu CNPJ para que o protocolo seja reenviado ao seu e-mail.

同

Protocolo

**CONSULTAR PROTOCOLO** 

**ESQUECI MEU PROTOCOLO** 

Ao clicar em "Consultar protocolo", o usuário retornará à tela inicial, e poderá informar seu número de protocolo para eventuais consultas sobre o andamento do processo de cadastro